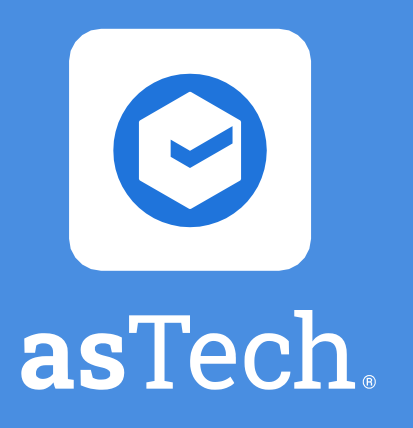

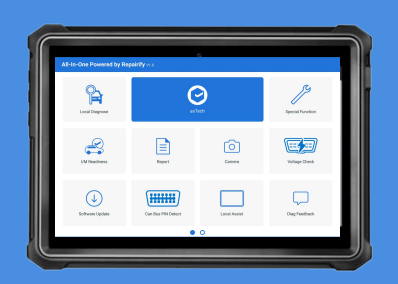

All-In-One tablet

## 1. Connect tablet to Wi-Fi

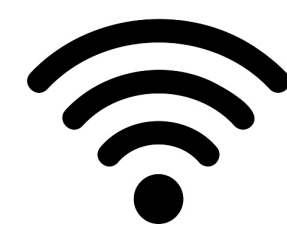

On the device home screen, tap Settings > Network & Internet > Wi-Fi. Slide Wi-Fi switch to ON.

*\*Ensure your asTech app and Link have the most recent software update.* 

## 3. Login to asTech App

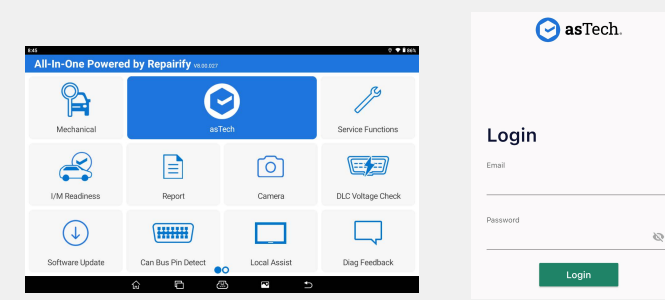

On your tablet, tap the center blue asTech button to open the app and log in using your credentials.

# 2. Connect carside device

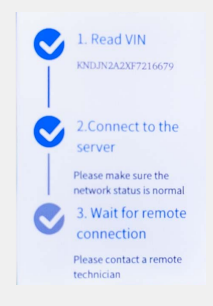

- 1. Ensure the car is in the Key-ON, Engine-OFF state.
- 2. Plug in the asTech LINK.
- 3. Select Remote Diagnostics.
- 4. Select WLAN.
- 5. Select Connect.

## 4. Start New Request

#### + New Request

You are now able to go into the asTech app, select your vehicle, and click *New Request*!

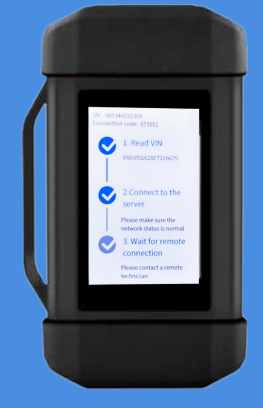

VCI Link

All-In-One Quick Start Guide